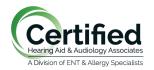

## Connecting iPhone to Phonak hearing aids for Bluetooth (phone and media)

- 1. Go to your Iphone home screen and tap on the "Settings" icon (this will look like a gear).
- 2. In the settings menu, tap on "Bluetooth."
- 3. Make sure Bluetooth is on (there should be a green dot showing), if not (if the button is grayed out)-tap on the slider button next to Bluetooth and this will turn Bluetooth on.
- 4. You will need to turn the hearing aids off and then back on in order to pair them. If you use disposable batteries open the battery door up, wait a few seconds, and shut the battery doors. For rechargeable hearing aids, either put in charger for a few seconds or manually turn hearing aids off and on with push buttons. You only have a short time (less than one minute) to pair the devices once you have turned them back on.
- 5. In the bluetooth screen under "Other devices" you will see your Phonak hearing aid will appear on the screen. Tap on Phonak hearing aid to select. There should only be 1 hearing aid that will show up.
- 6. A message will appear that say "Bluetooth Paring Request". Click "Pair."
- 7. Your Iphone is now connected to your hearing aid for streaming phone calls and media. While you only connect 1 aid to the bluetooth, you will have streaming and phone calls to BOTH aids.

## Connecting Android phones to Phonak hearing aids for Bluetooth (phone and media)

- 1. Go to the Android phone's home screen and tap on the "Settings" icon.
- 2. In the settings menu, tap on the Bluetooth icon.
- 3. Tap on the slider button to turn Bluetooth on.
- 4. First open for 5 seconds and then close the battery doors, or switch the hearing aids off and on again, if you have rechargeable Phonak hearing aids.
- 5. On the Android phone, you will now see a message, "Available Devices."
- 6. The name of your Phonak hearing aids will appear on the screen with a telephone icon next to it. Tap on it to select.

Your Android phone is now connected to your Phonak hearing aids.